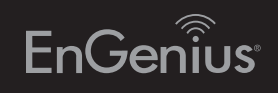

# Quick Installation Guide

Maximum data rates are based on IEEE 802.3ab standards. Actual throughput and range<br>may vary depending on distance between devices or traffic and bandwidth load in the<br>metwork. Features and specifications subject to change protection against harmful interference in a residential installation. This equipment generates, uses, and can radiate radio frequency energy and, if not installed and used in accordance with the instructions, may cause harmful interference to radio communications. Operation of this equipment in a residential area is likely to cause harmful interference in which case the user will be required to correct the interference at his own expense.

- •Do not place heavy objects on the Switch.
- **Do not expose the Switch to direct sunlight.**
- Make sure that there is adequate space (at least 2 inches) for proper heat dissipation around the Switch. Please do not cover the ventilation holes on all sides of the Switch.
- Install the Switch in a fairly cool and dry environment.
- Install the Switch in a site free from strong electromagnetic source.
- . Visually inspect the power jack and make sure that it is fully secured to the power Cord.

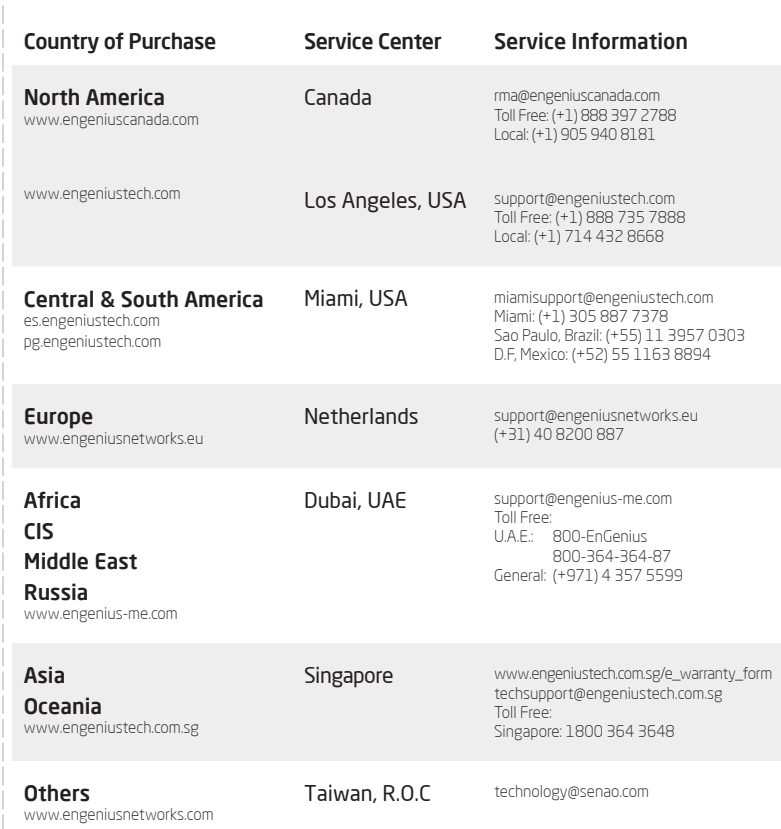

# 1 Switch Installation **2** Connecting to the Switch

Install the Switch on a flat surface such as a desktop or shelf, attach the rubber feet on the bottom at each corner of the Switch. The rubber feet cushion the Switch from shock or vibration, and secure space between devices when stacking.

### Connecting the Devices to the Switch and Managing the Swit using a Web Browser

Connect the supplied Power Cord to the Switch and plug the other end an electrical outlet. Verify the Power LED indicator is lit on the Switch.

To mount the Switch onto a rack, attach the included rack mounting brackets to the Switch. Then secure the mounting brackets to the rack. The Switch can be mounted in an EIA standard size, 19-inch rack, which can be placed in a wiring closet with other equipment.

## Appendix: LED

If your Computer is already on a network, ensure that you have set it to a Static IP Address on the interface.

Power-over-Ethernet (PoE) technology brings new capability and device expansion to network deployments. IP cameras, indoor wireless access points, VoIP (Voice-over- IP) phone systems and many other client devices are capable of receiving their power over Ethernet cabling. These EnGenius Switches provide management with tools to configure and control the network through its simple web-based Graphical User Interface (GUI).

## Unpacking

Open the shipping carton and carefully unpack its contents. Please consult the packing list to make sure all the items are present and undamaged. Please note that the model you have purchased may appear slightly different. If any item is found missing or damaged, please contact your local EnGenius reseller for replacement.

## A) Installing the Switch on a Flat Surface

### Step 1

## Step 2

Wait for the Switch to complete boot up. It might take few minutes for the Switch to complete boot up.

## B) Rack Installation

## Step 3

Connect one end of a Category 5/6 Ethernet cable into the Gigabit (10/100/1000) Ethernet port on the Switch's front panel and the other end to Ethernet port on the computer. Verify that the LED on Ethernet ports of the Switch are green.

### Step 4A

Once your computer is on, ensure that your TCP/IP is set to On or Enabled. Open Network Connections and then click Local Area Connection. Select Internet Protocol Version 4 (TCP/IPv4).

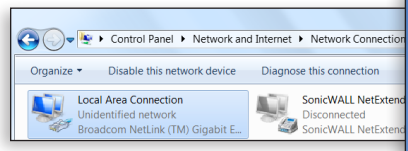

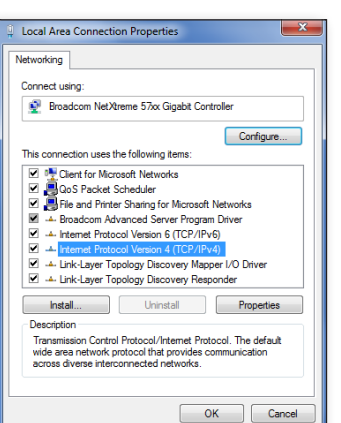

## Step 4B

(Example: 192.168.0.10 and the Subnet Mask address as 255.255.255.0.

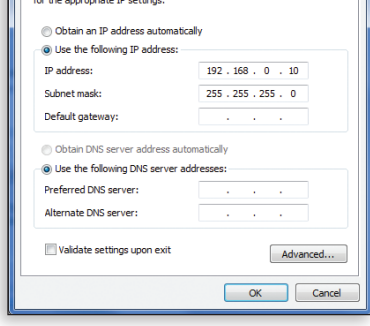

You can get IP settings assigned automatically if your network supports<br>this capability. Otherwise, you need to ask your network administrator

### Step 5

Open a web browser on your computer. In the address bar of the web browser, enter 192.168.0.239 and enter.

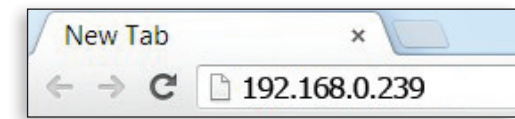

## Step 6

A login screen will appear. By default, username is **admin** and the password is **password**. Enter the current username and password of the Switch and then click Login.

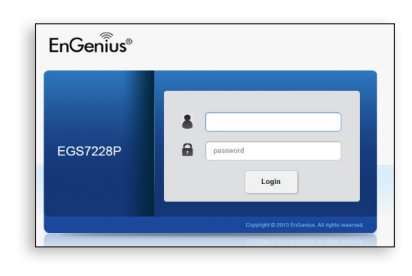

### Step 7

The Switch's Web-based Graphical User Interface (GUI) page screen will appear. Use it to perform Switch configuration and monitoring.

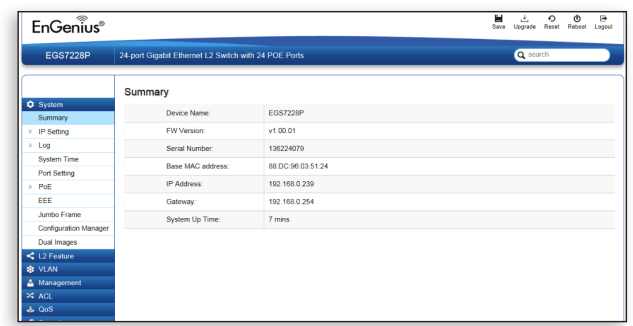

## Introduction **Package Contents** Before you connect

version l.0

## Business L2 Managed Switches

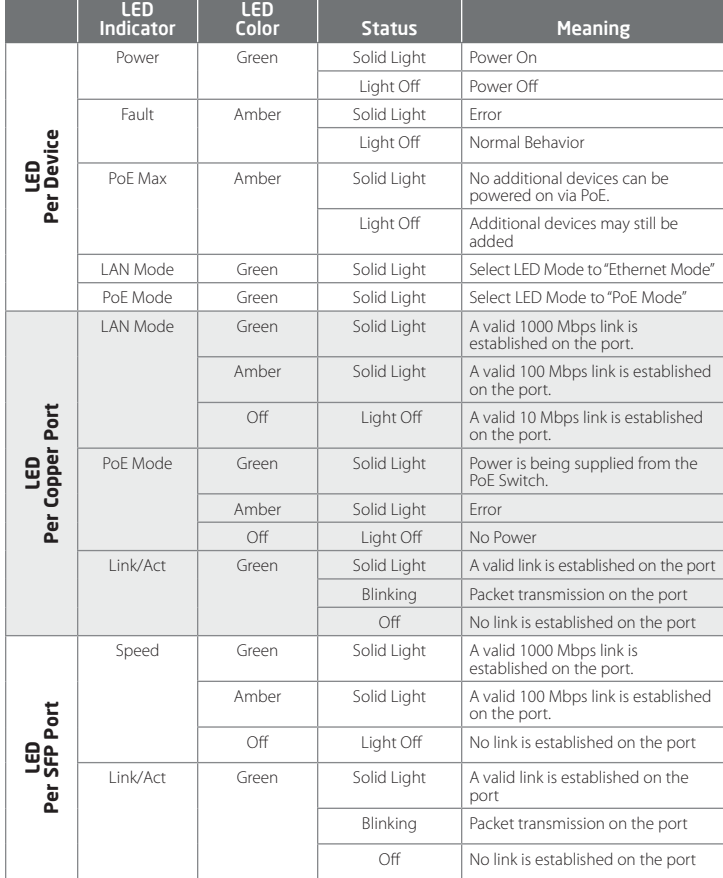

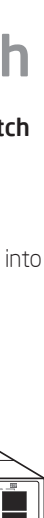

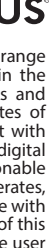

## Technical Support Notes Mode Link/Act **1 3 5 7 9 11 13 15 17 19 21 23**

EnGenius Switch

Power Cord

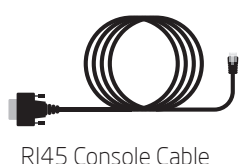

Rack Mount Kit

Quick Installation Guide

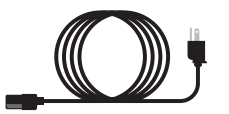

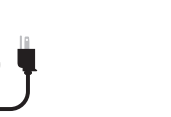

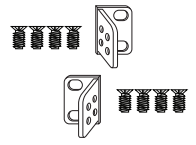

**25F 27F 26F 28F**

**25F 27F 26F 28F**

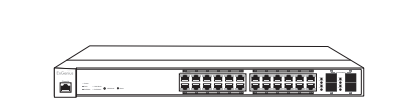

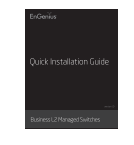

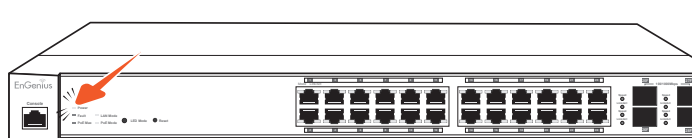

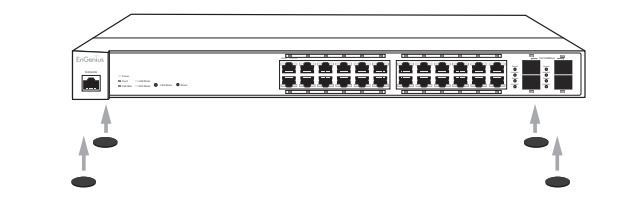

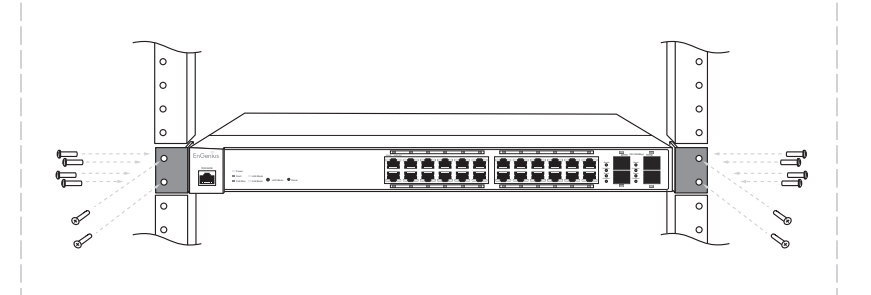

## **Console Reset LED Mode LAN Mode PoE Mode Fault Power PoE Max**

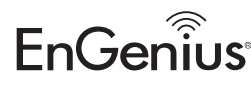

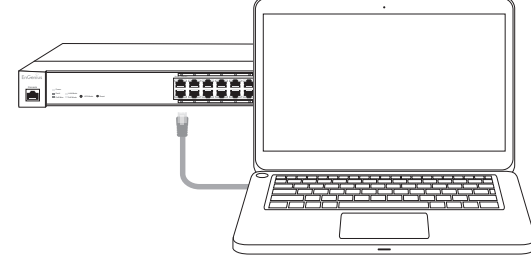